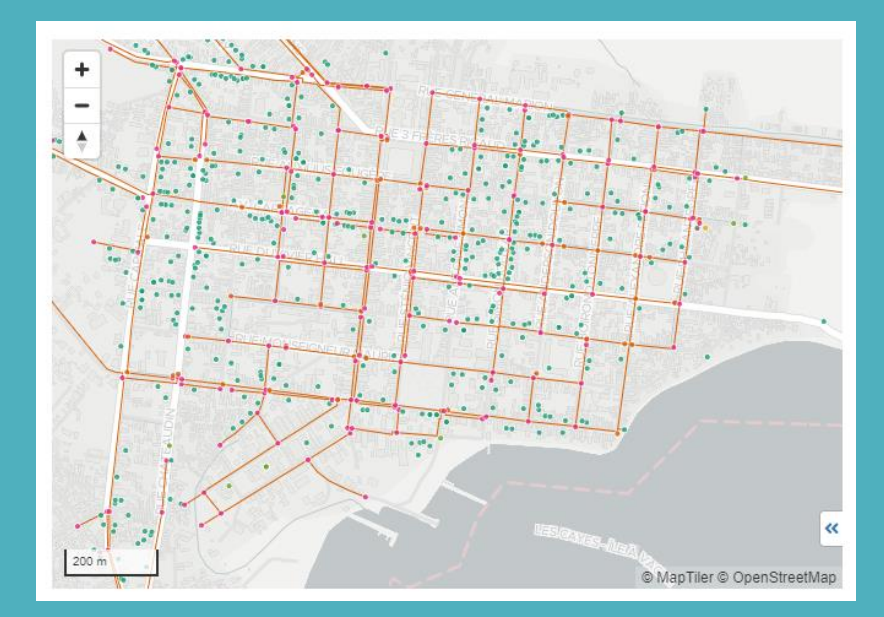

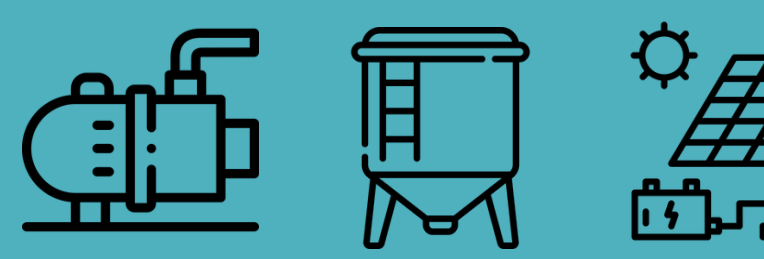

**Introduction to mWater**  ACHAP 17 August 2023

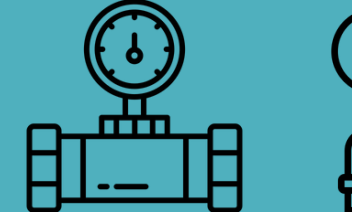

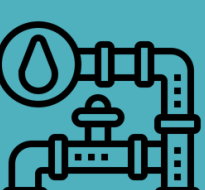

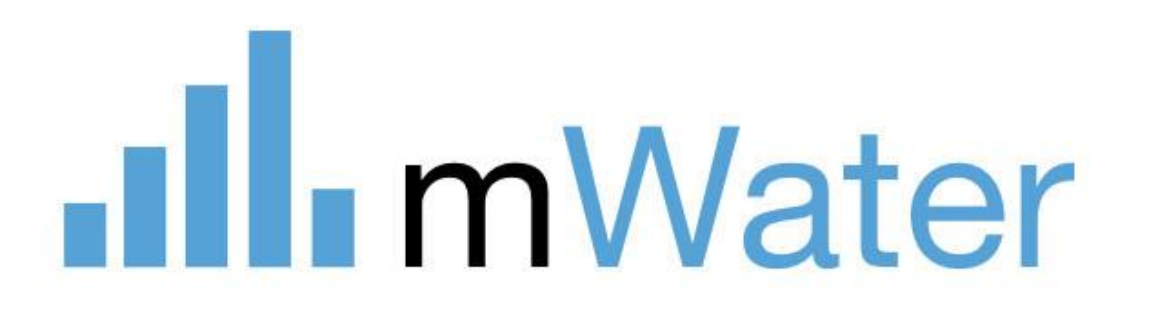

## .**Ill**. mWater

# **Training Agenda**

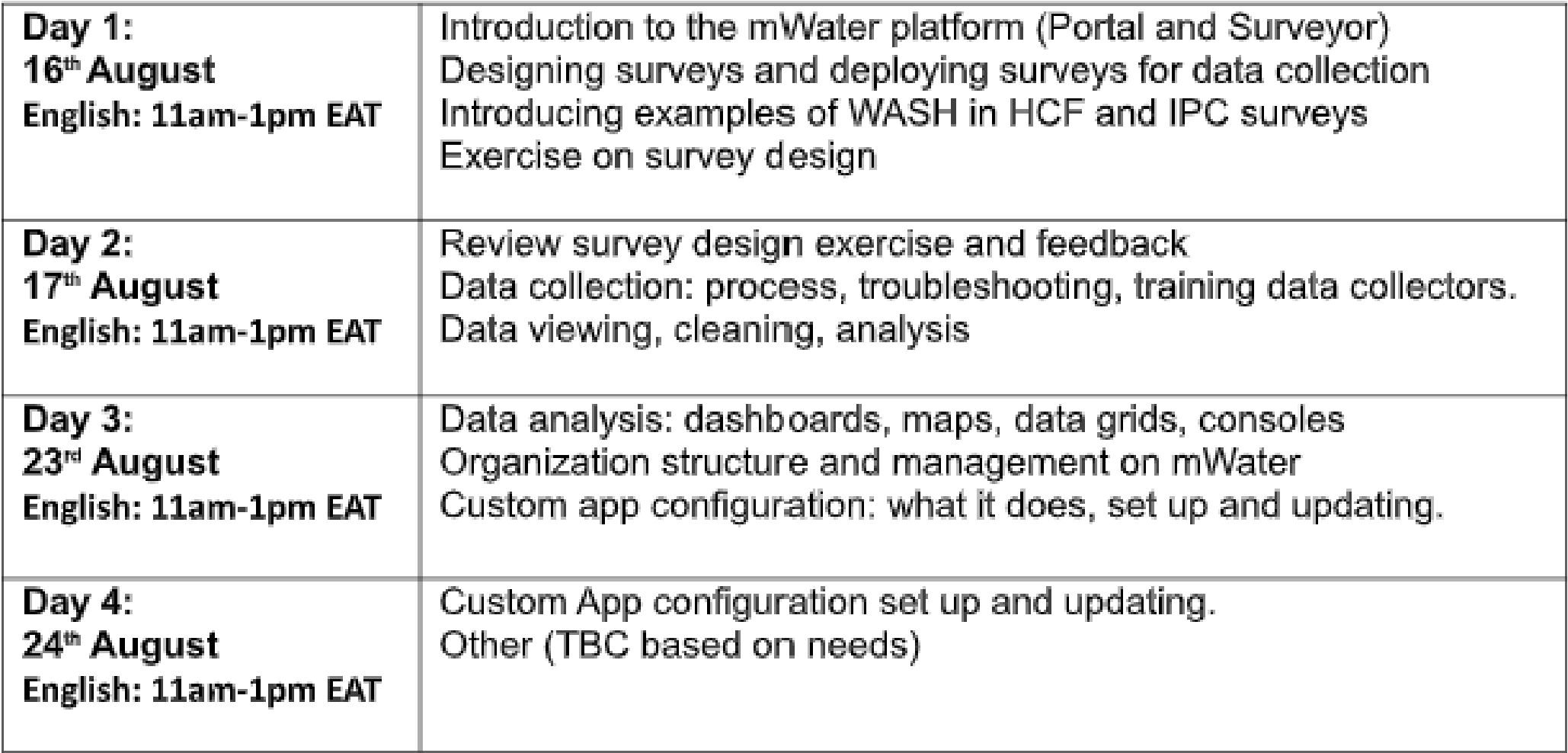

## .**Ill** mWater

# **Day 2 Agenda**

- 20 min Review exercise and questions on survey design
- 10 min Survey deployment and data collection
- 10 min Practice: Testing deploying the survey and respond to survey

15 min - Best Practice on data collection processes, training of enumerators, troubleshooting data collection

20 min - Practice: Data review and data cleaning

20 mins - Organisational chart set up and management

- 10 min Practice: add users to organisational chart
- 15 min Questions & Next steps

**Users: Governments and utilities**

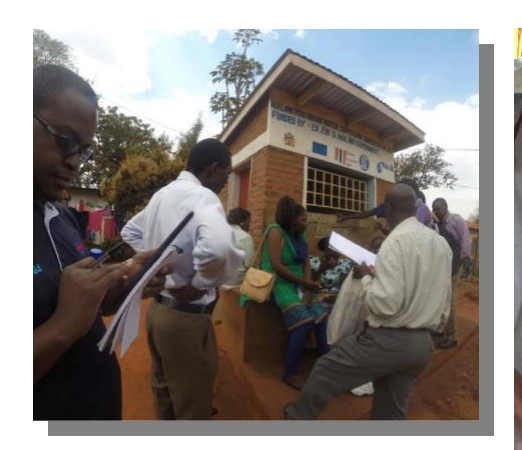

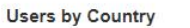

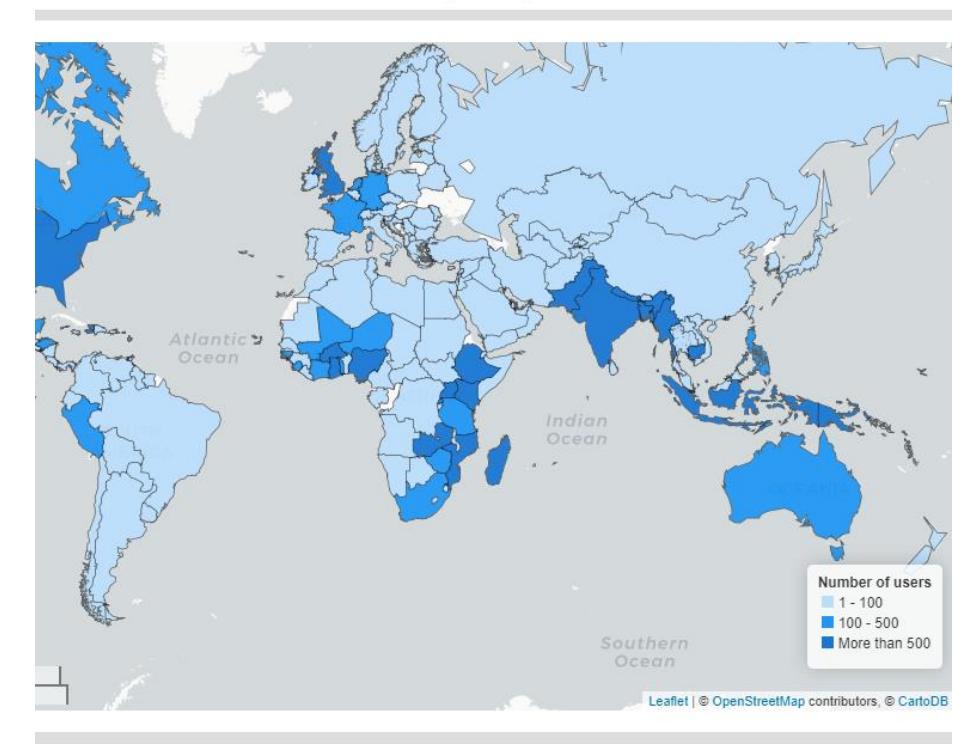

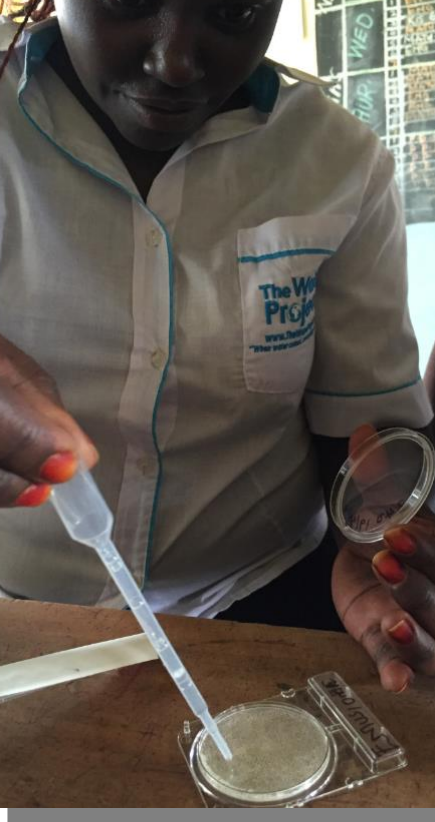

**Local NGOs and researchers**

**International organizations and large NGOs**

**mWater 20 million surveys 200,000+ users 200 countries**

**Public Digital Good: free mobile data collection and management platform**

**Designed by WASH experts Expanded to cover all sectors**

#### .**Ill** mWater

# **Exercise for day 2**

- Develop a survey that responds to your organisation's data needs
- Link at least 1 site type (e.g. Health care facility)
- Include at least 1 indicators from library

# Portal tabs -Surveys

Surveys –

- **1. Design, translated, assign, and deploy survey forms**
- **2. Clean and approve completed survey responses**
- **3. Visualize and report survey data in maps, graphs, tables, and more**

The **Survey is the questionnaire template that is used when creating new survey responses** *e.g. Water point survey*

**The Survey responses are the individual questionnaires which are created for each visit** *e.g. Khamasa well report, March 2020*

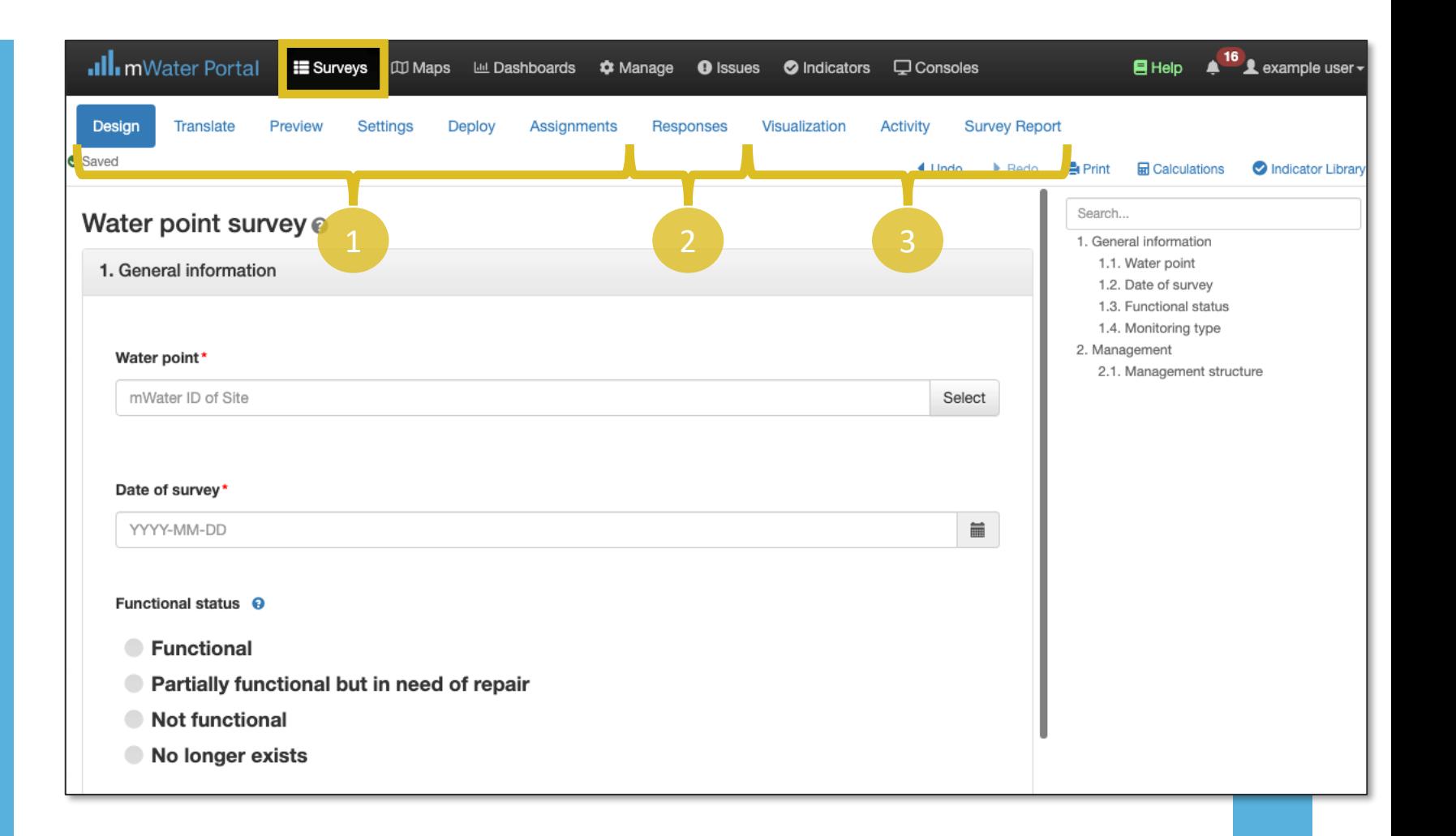

### mWater

## Surveys workflow

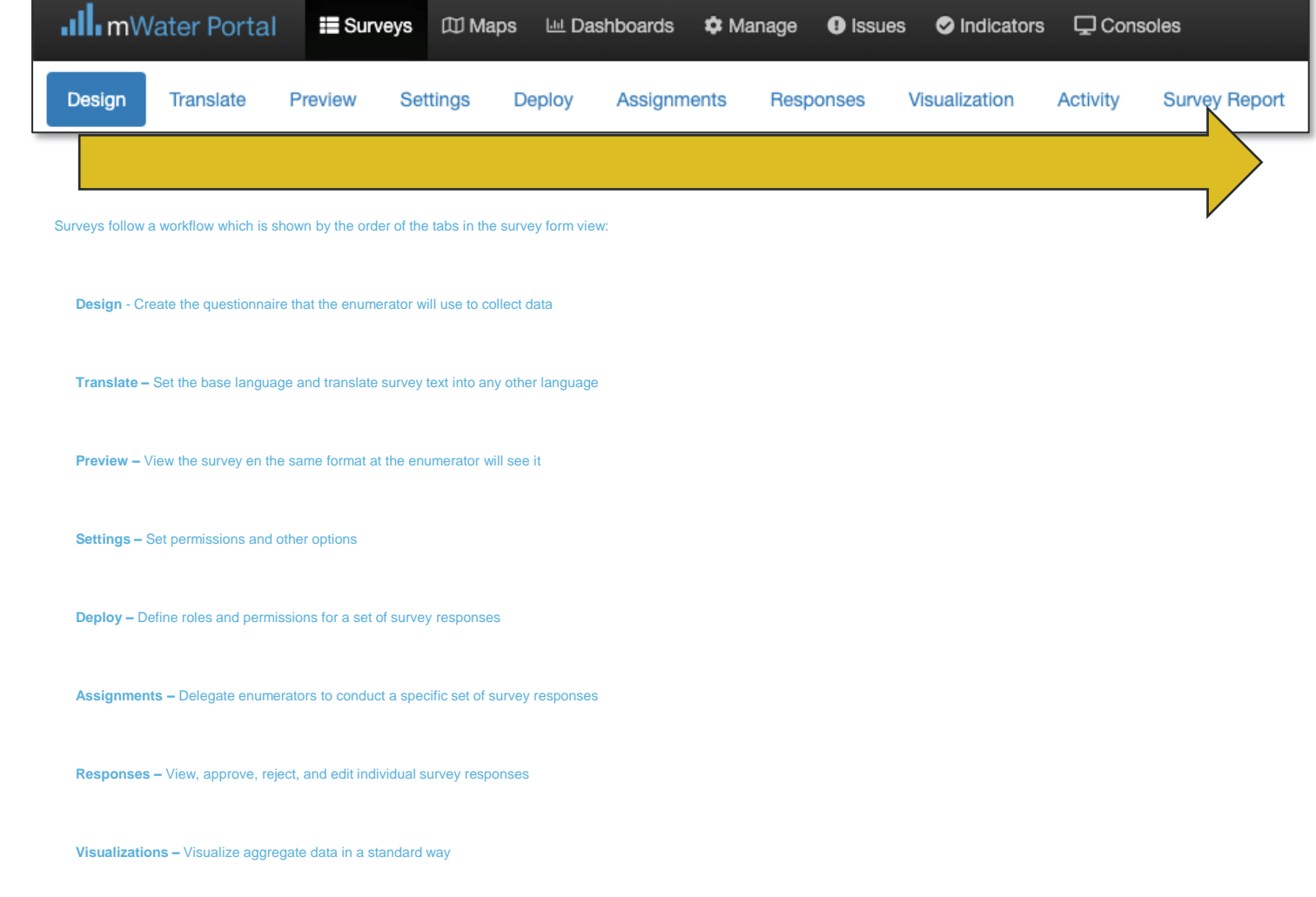

**Activity –** Track progress and performance of the survey and enumerators

## .Ill.mWater

**Survey report –** Customize a data dashboard for viewing results from the survey

# Question types

The question **Type** controls what kind of data can be entered.

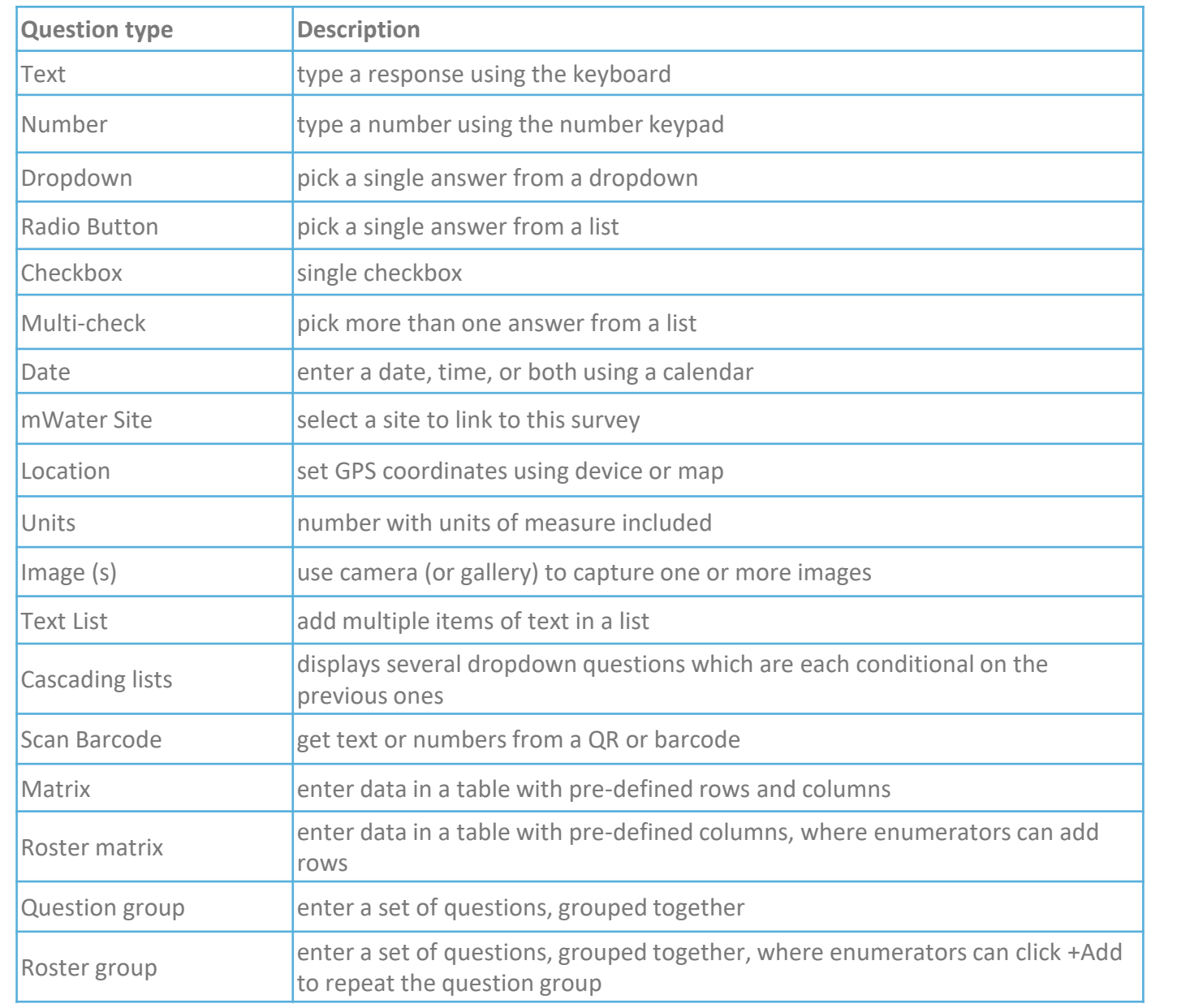

### .Ill.mWater

## Survey approvals

To ensure that data collected is reliable, most survey administrators will add a survey approval step which requires the supervisor to approve or reject each survey response before it is finalized.

#### **Approval steps:**

- 1. Enumerator starts a survey response
- 2. Enumerator submits the response

If the response has errors:

- a) Supervisor rejects the response due to errors
- b) Enumerator corrects the response
- c) Enumerators submits it again

If the response does not have errors:

3. Supervisor approves the response

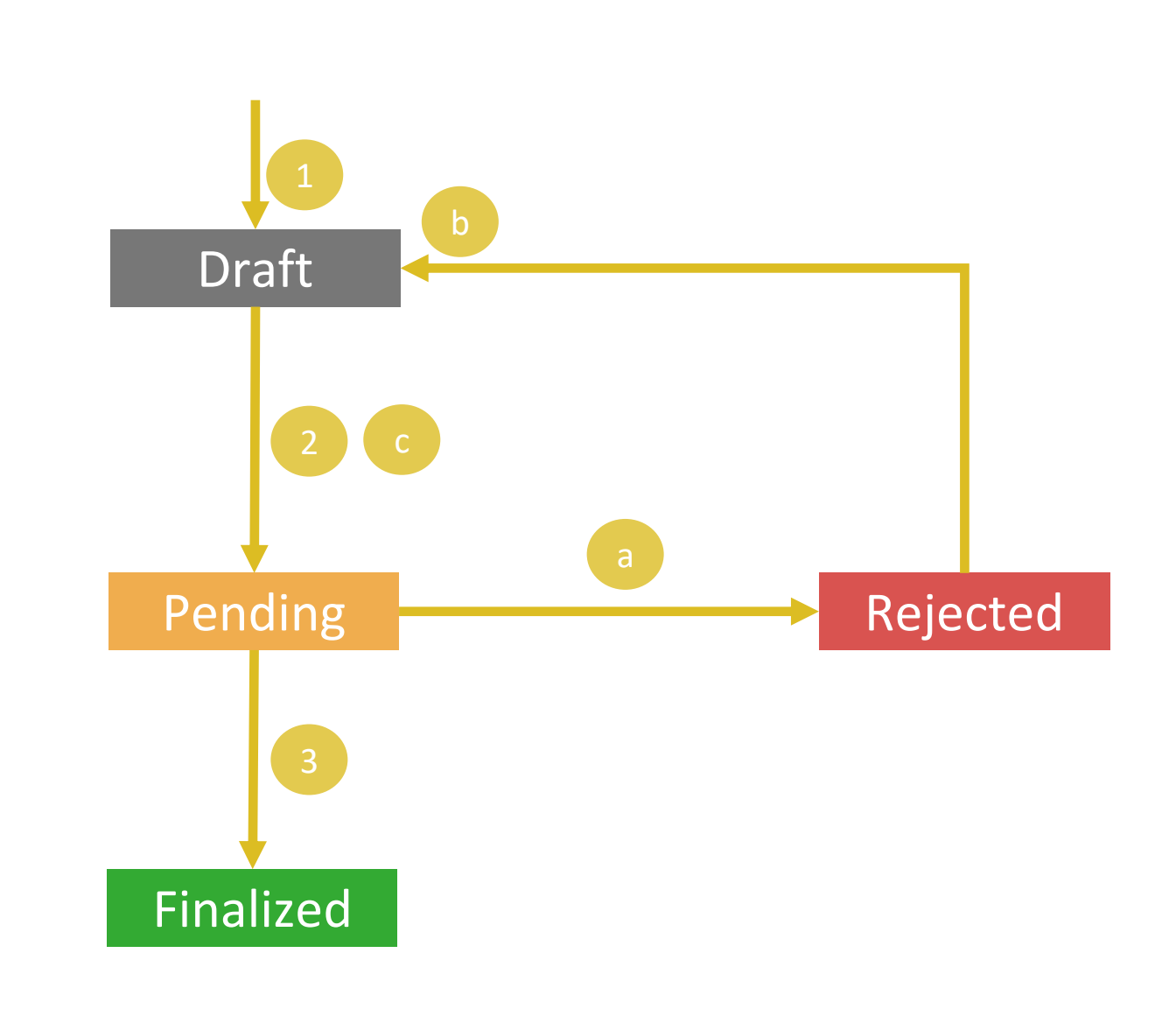

### .Ill.mWater

## **INDICATORS**

#### Global Indicator Library

The mWater Global Indicator Library contains standardized, consistent indicators that you can easily add to populate your surveys with questions. This library comprises highly researched and field-tested indicators from partner organizations. Indicators make collected data comparable across organizations and geographies. They also make it possible to share outcomes of your data to the public at the indicator level while raw, private data. To add an indicator to a survey you are editing, click on the O Indicator Library link on the top right of the survey designer.

#### Q Search all indicators. Sort Indicators by Sustainable Development Goal: NO<br>Poverty **3** GOOD HEALTH **5** GENDER **CLEAN WATER AFFORDABLE AND ZERO** QUALITY **EDUCATION O** AND SANITATION **CLEAN ENERGY**  $\boldsymbol{\Theta}$  $\blacktriangle$ **O** DECENT WORK AND<br>**O** Economic Growth **10 REDUCED 13 GLIMATE INDUSTRY, INNOVATION** USTA NABLE CITIES **IO RESPONSIBLE SU AND INFRASTRUCTURE** IN COMMUNITIES **Z** CONSUMPTION **AND PRODUCTIO** ⋍ 合田里市

## Standard set of indicators that can be

## added to any surveys

G Edit C Duplicate X Delete

#### ← Back To All Indicators

#### SDG 6.2a: Household - Sanitation service ladder (SDG6 HH S)

WHO/UNICEF Joint Monitoring Programme Core Household indicator for sanitation at the household level

Category: JMP service levels # Data Points in mWater: 51116 Part of: SDG 6 WASH in Households - Core

 $H = Hei$ 

 $+$  Creat

#### + Start New Survey For This Indicator

This is the core household sanitation indicator developed by the UNICEF / WHO Joint Monitoring Programme. Using a set of questions or observations, the household is assigned a category of sanitation service according to the JMP sanitation service ladder.

Contents **Definitions** Notes on use Calculations Evidence Recommended visualizations References Version history Properties Comments **Question Sets** 

#### Definitions

#### Service Level categories are defined as follows:

- · Safely managed: Use of improved facilities which are not shared with other households and where excreta are safely disposed in situ or transported and treated off-site
- Basic: Use of improved facilities which are not shared with other households
- Limited: Use of improved facilities shared between two or more households
- Unimproved: Use of pit latrines without a slab or platform, hanging latrines or bucket latrines
- . Open defecation: Disposal of human faeces in fields, forests, bushes, open bodies of water, beaches and other open spaces or with solid waste

# **Organizational structure for ACHAP**

 $\bigoplus$  Help  $\bigoplus$   $^{237}$   $\bigoplus$  EllenGreg

ull mWater Portal Q Sites v La Surveys Le Visualizations v  $\bullet$  Manage v O Indicators

Organization: ACHAP

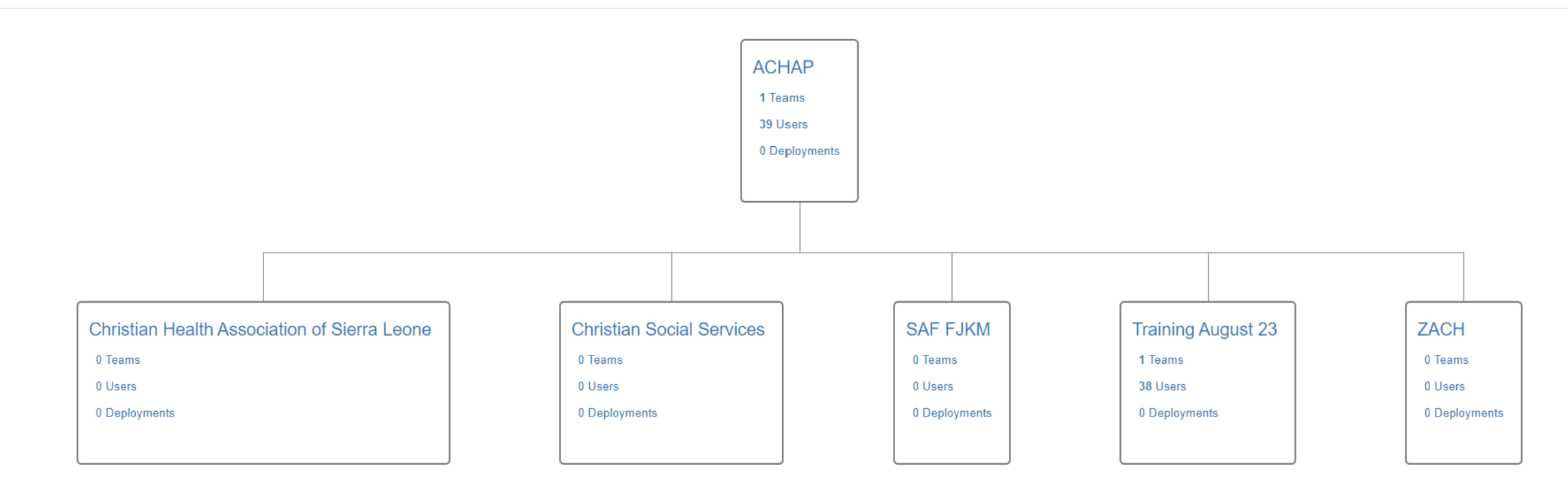

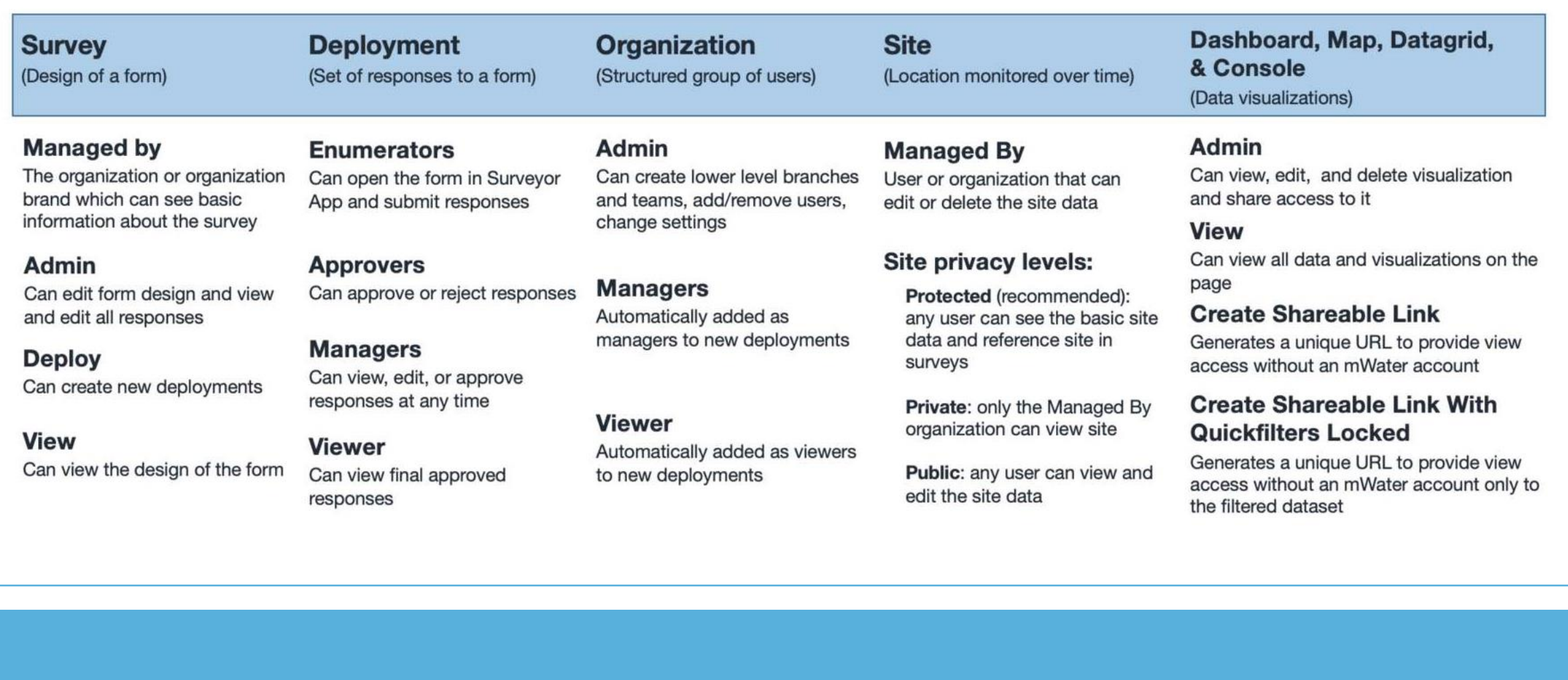

## .Il. mWater

# Creating a deployment

The deploy tab sets up the roles and permissions for a set of survey responses.

There are two types of survey deployments:

- **1. Deploy to Specific Enumerators –** This is used in the majority of cases for deploying the survey to mWater users via the Surveyor app.
- **2. Deploy to Anonymous Link –** This is used for deploying the survey to anyone with the link. Users click the link and use the web browser to complete the response.

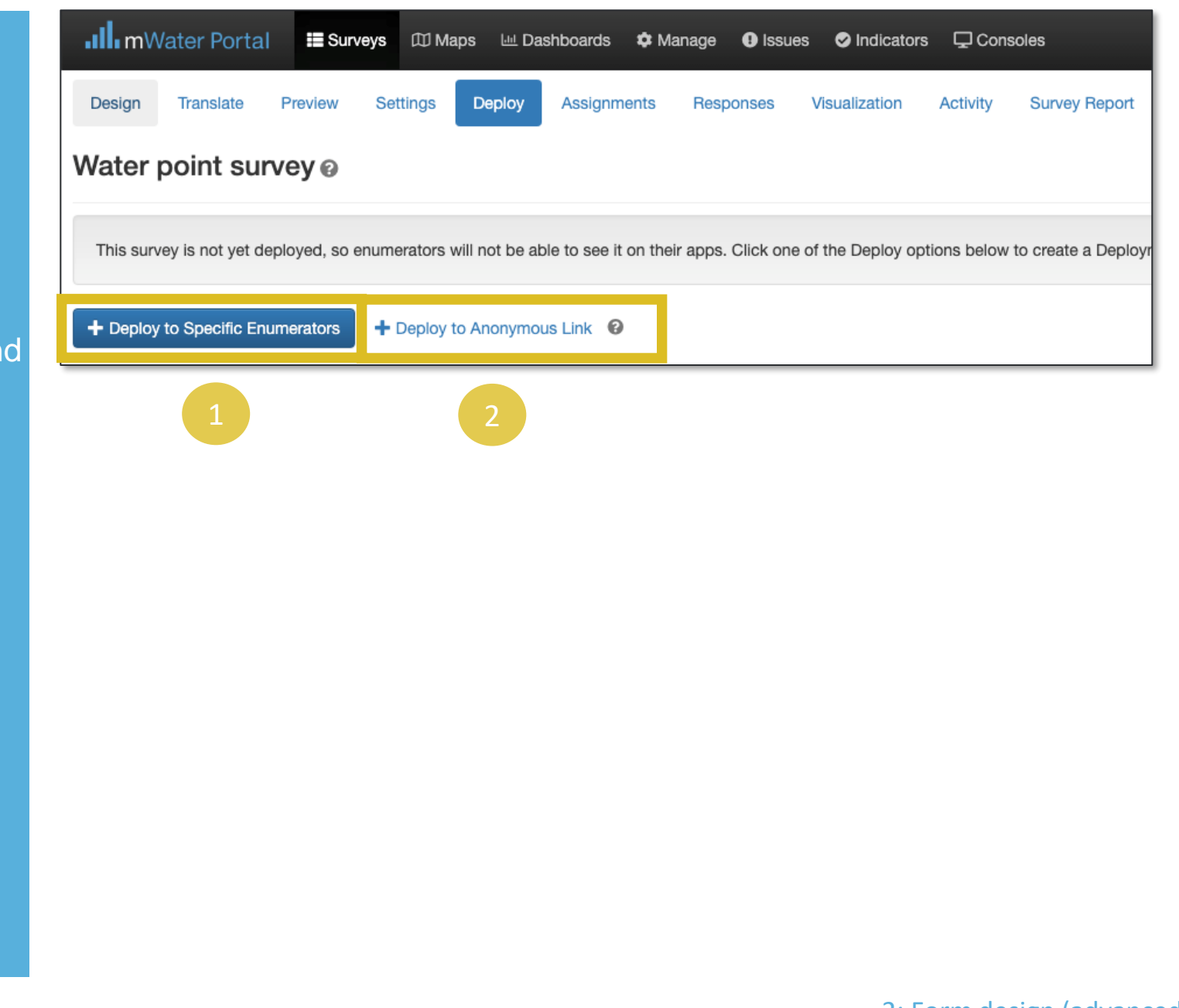

### **Im**Water

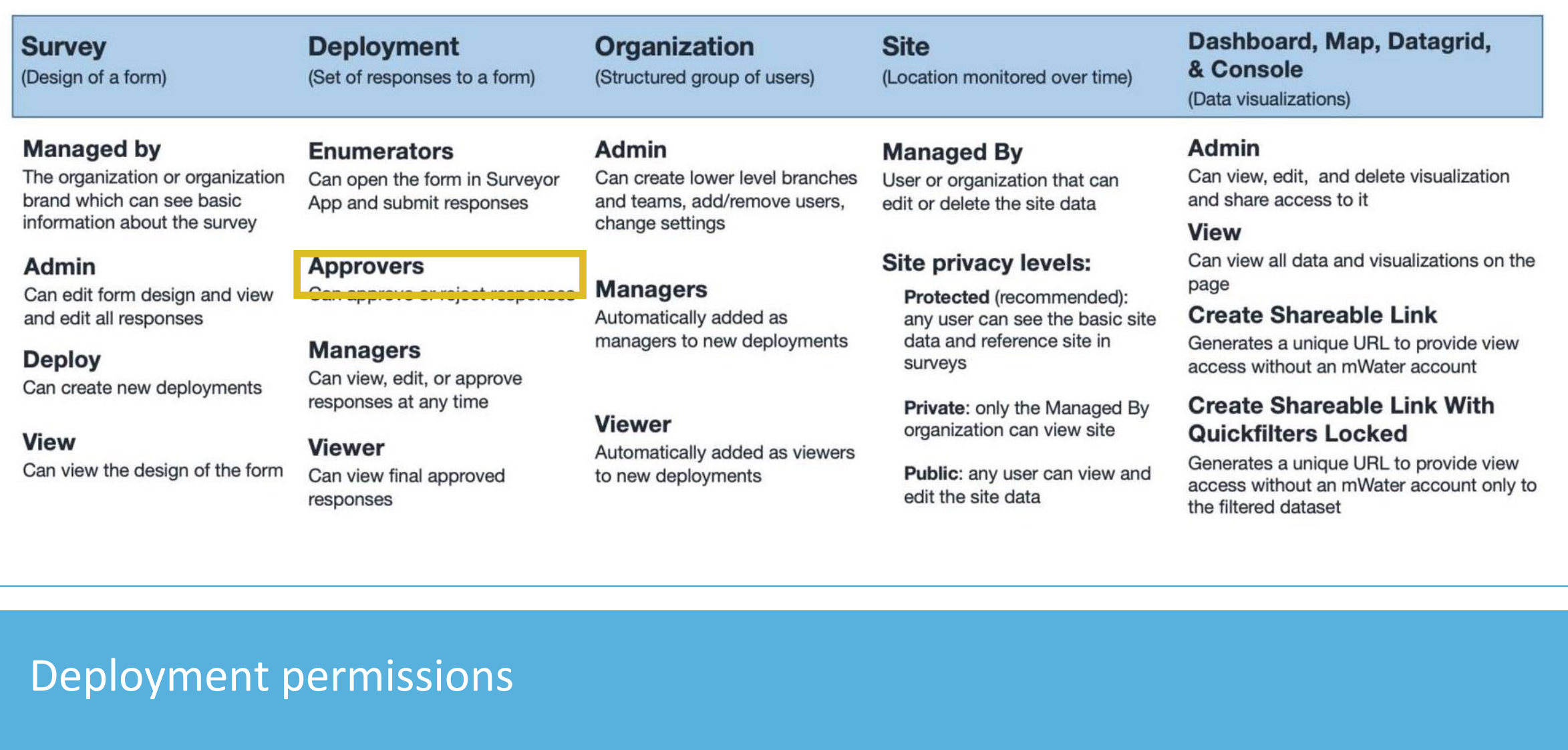

## .Il. mWater

# Deploy to specific enumerators

The first time that a deployment is created from this survey, mWater will ask how you want to manage the ownership of the survey deployment:

- Selecting **Organization** will add the organization's administrators as admins of this Survey
- Selecting **Just myself** will not change the administrators of the form

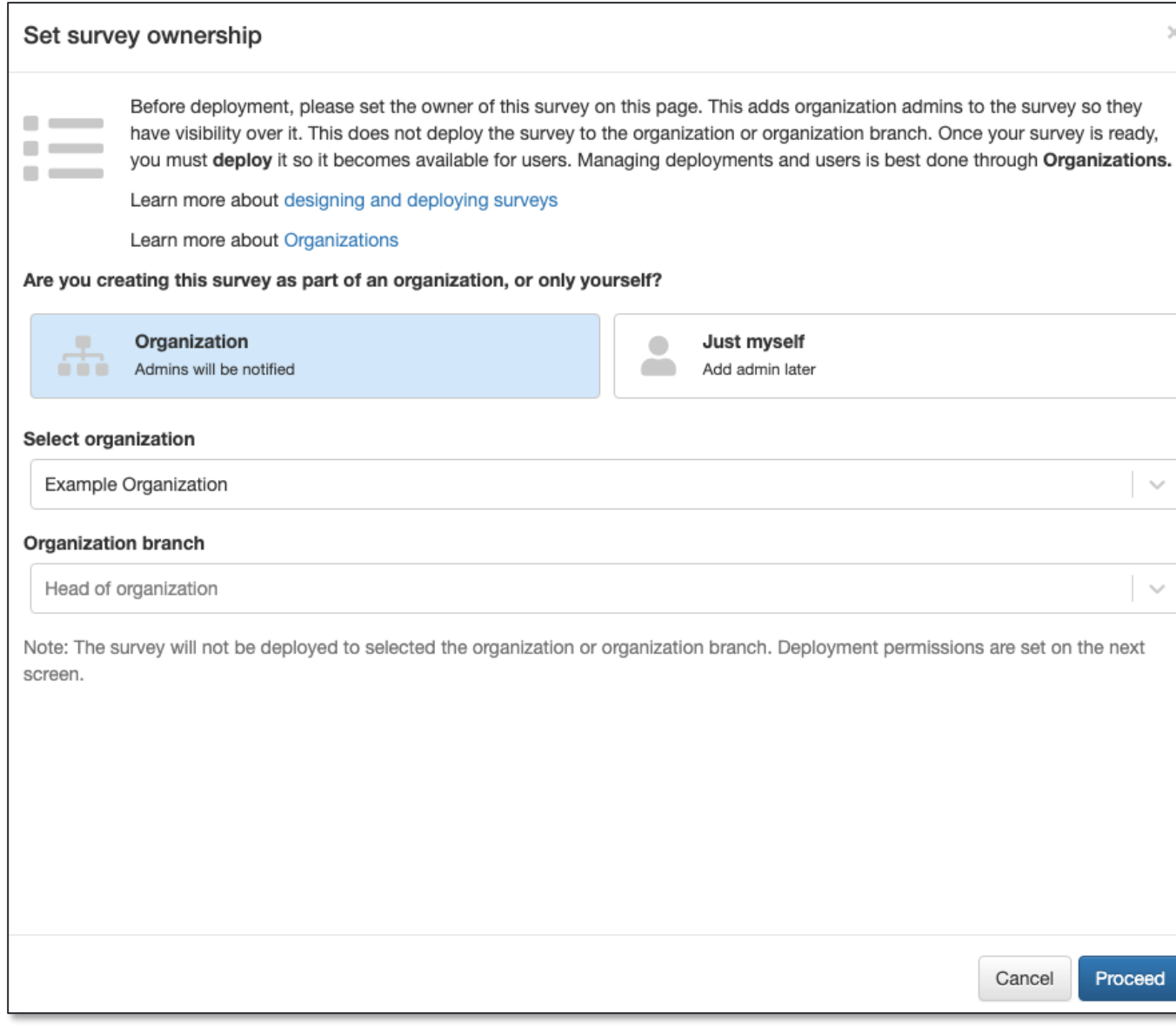

.Ill.mWater

## Deployment settings

The deployment menu contains the following parameters:

- **1. Title –** The name of the data collection activity e.g. water point update 2020
- **2. Status –** Active means that enumerators will be able to create new survey responses
- **3. Enumerators –** The users or branches which can create responses to the survey. The survey will automatically show up in their Surveyor app
- **4. Viewers –** Users or branches which can view finalized survey responses
- **5. Managers –** Can view, edit, or approve responses at any time. Checking the box will allow enumerators to edit/delete their responses even after finalized.
- **6. Approvers –** These users or branches need to approve the responses before they are finalized (if none, then responses are automatically finalized). Multiple approval stages can be added

**WARNING :** DELETING A DEPLOYMENT WILL PERMANANTLY DELETE THE SURVEY RESPONSES IN THAT DEPLOYMENT. THIS CANNOT BE UNDONE!

#### Deployment

Deployments allow you to activate a survey for selected enumerators so it appears in their app. Here you set the permissions for who can collect data, view approved data, and view data pending in the approval process

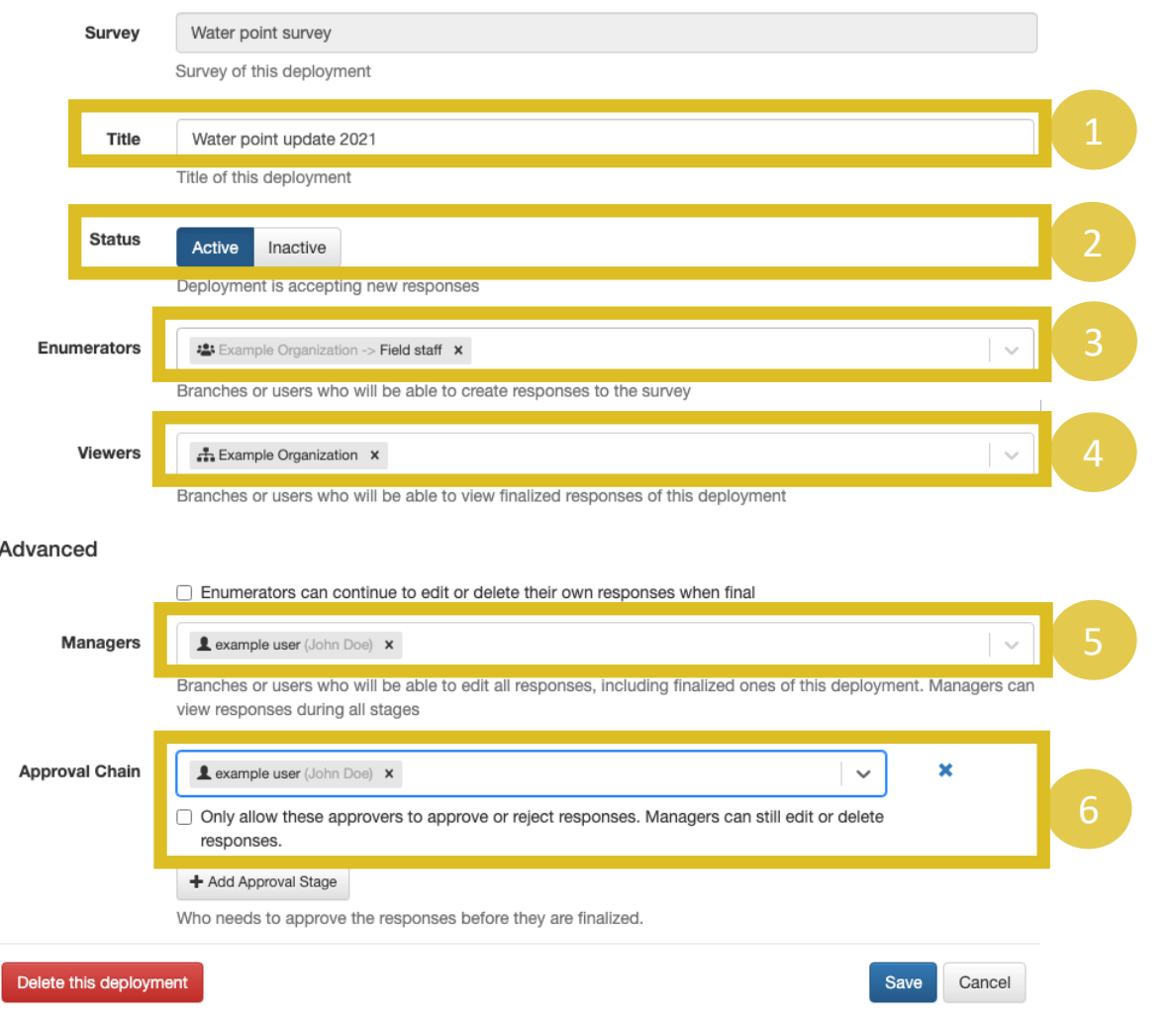

### .Ill.mWater

#### 4 Deployments

# Deploy to anonymous link

Deploying surveys to an anonymous link displays the following paramters:

- **1. Title –** The name of the data collection activity e.g. water point update 2020
- **2. Status –** Active means that enumerators will be able to create new survey responses
- **3. Link –** This is the link that anyone can use to complete a survey response for this deployment
- **4. Contact name and email –** This will be displayed at the top of the Survey, so that enumerators can contact themwith questions
- **5. Viewers -** Users or branches which can view finalized survey responses
- **6. Managers –** Can view, edit, or approve responses at any time.

*Note: Surveys with Site questions cannot be deployed to Anonymous link*

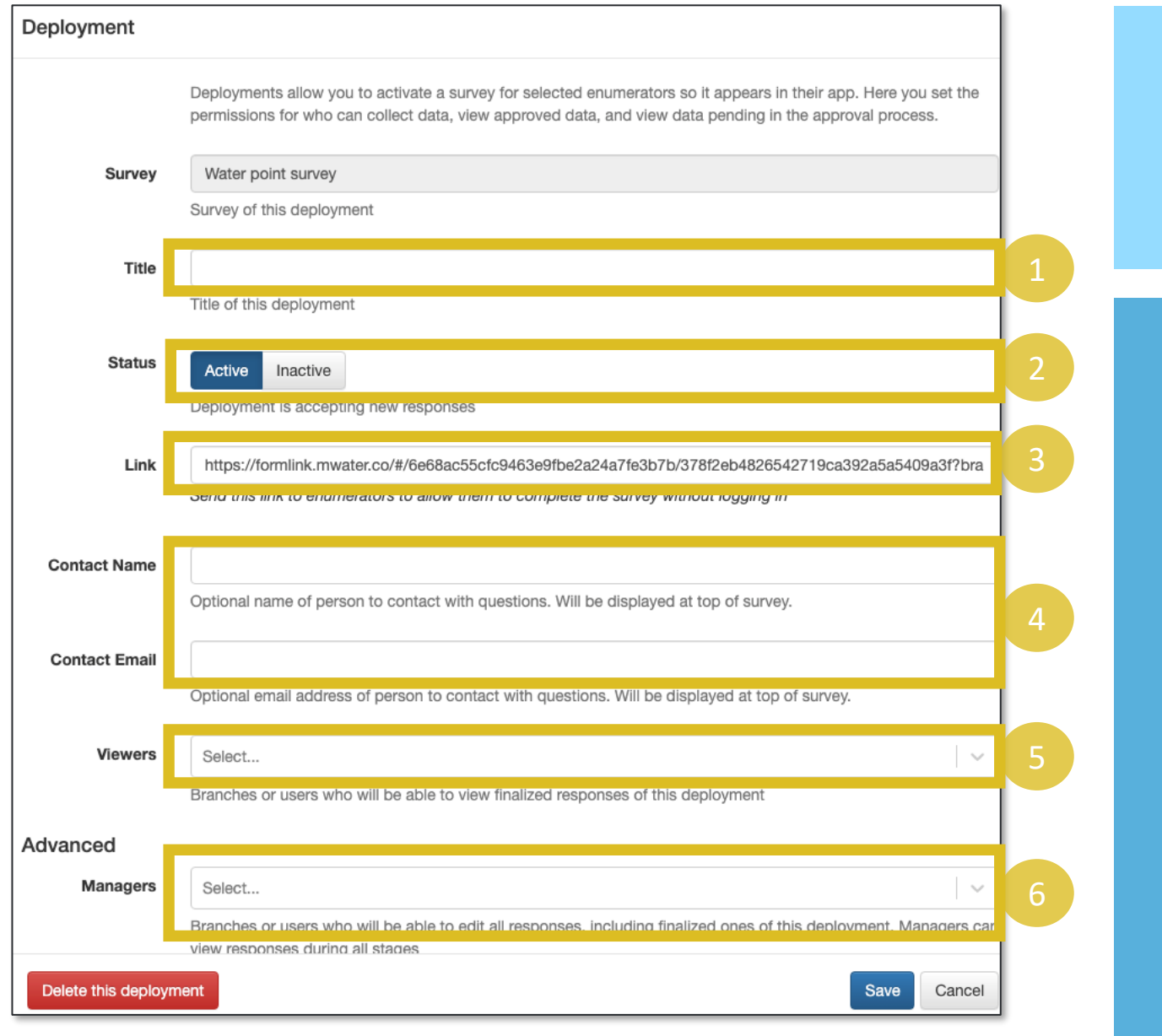

### .**Ill** mWater

## Responses tab

The responses tab allows authorized users to view, edit, delete, and approve individual survey responses. This page can also be used to import and export survey responses.

This page includes:

- **1. Filters and search controls –** Use these controls to locate a specific set of responses
- 2. View controls
- **a) Randomize order –** Displays the survey responses in a random order
- **b) Detailed view –** Shows the responses in a table where each column is a survey question
- **c) Summary view –** Shows the responses in a table, with summary data like status, user, submitted on, deployment, and response ID.
- **d) Import/export responses –** Import/export responses from/to an excel or CSV format
- **3. Response list –** Displays responses in a table. Click the row to approve, reject, edit, or delete the response.

**Note:** The approve/reject buttons will only display for **Approvers** 

**Note:** The edit/delete buttons will only display for Managers and Approvers

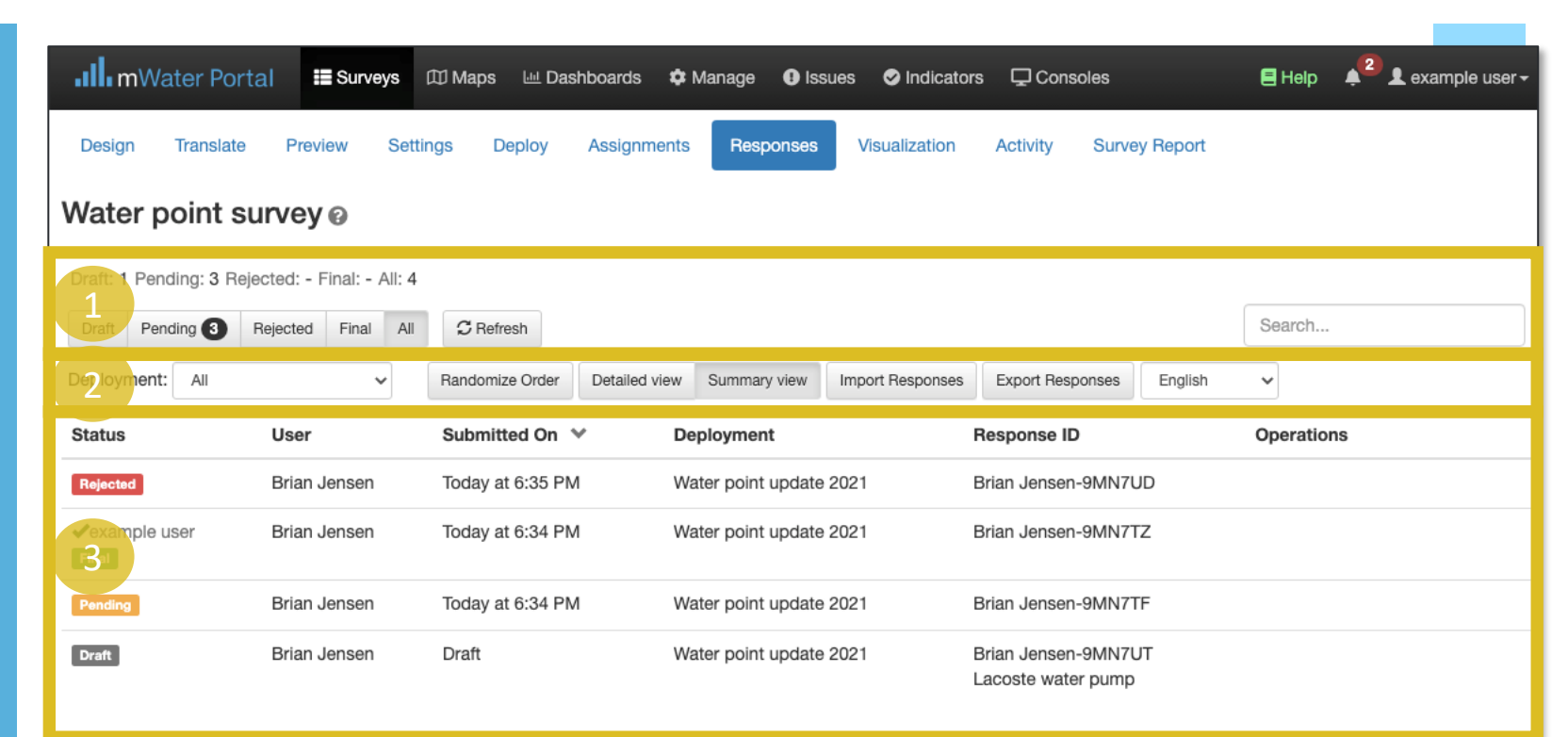

## mWater

## Viewing, editing, and approving response

To view a detailed survey response, click on it from the Survey list:

**1. View –** Review the question response to see if it was completed correctly

**Status** 

Pending

Rejected

**Draft** 

Final

- **2. Approve -** This will change the survey status to Final. If the deployment has multiple approval stages, this will only approve one of the stages. The next stage must be handled by one of the users in that approval stage.
- **3. Reject -** This will return the response to the enumerator for corrections. The manager can enter notes on the errors that the enumerator must fix, which will appear in their application. In mWater Surveyor, rejected surveys can be viewed in the Rejected section of the Tasks page.
- **4. Delete -** WARNING THIS WILL PERMANENTLY DELETE THE RESPONSE DATA.
- **5. Edit response -** This will allow the approver or manager to modify any of the fields in the response. This modification will add an "Edited" tag on the response and be tracked in the History of Changes.
- **6.** Export as PDF Exports the full survey response as a PDF

#### Water point survey  $\circ$ Draft: 1 Pending: 1 Rejected: 1 Final: 1 All: 4 Draft Pending Rejected Final All  $\mathcal{C}$  Refresh Search... Deployment: Water point update 2021  $\sim$ Randomize Order Detailed view Summary view Import Responses Export Responses English  $\checkmark$ User Sub **View Response** Brian Jensen Toda **IZ** Export as PDF Brian Jenson Toda User: Brian Jensen C'Edit Response Approve Delete English Response Id: Brian Jensen-9MN7TF **Brian Jensen** Draft Submitted: Aug 4, 2021 6:34 PM IP Address: 107.4.200.244 ◆example user Brian Jensen Status: Pending Submitted by Brian Jensen on Aug 4, 2021 6:34 PM Show Histor Question Answer **General information** Date of survey August 4, 2021 **Functional status** Partially functional but in need of repair Monitoring type Initial Management Management structure Private Operator/Delegated Management **Access** Yes Is water available at all times of the day from this source? No Is water available at all times of the year from this source?

### mWater

# Exporting survey reponses

Clicking the button Export Responses will display a popup with the following parameters:

- 1. **Status –** Check the status of survey responses you want to include in the export
- **2. Deployments –** Select the list of deployments to export
- **3. Format for reimporting –** Check this box to format the export so that it can easily be imported into into a survey form
- **4. Language –** Select the language for the export questions and options
- **5. Header rows –** Export Id/Code (shorter), question text (longer), Both (longest)
- **6.** Choice questions determines how choice questions are exported. If Code is selected, it will preferentially be used over the option text
- **7. Multicheck questions -** Determines how multicheck questions will be exported. If one column per choice is selected, it will use a true/false column for each choice
- **8. Include asked columns –** Select Yes to include columns whether each question was asked or not, based on the conditions in the survey design
- **9. Format –** CSV or Excel

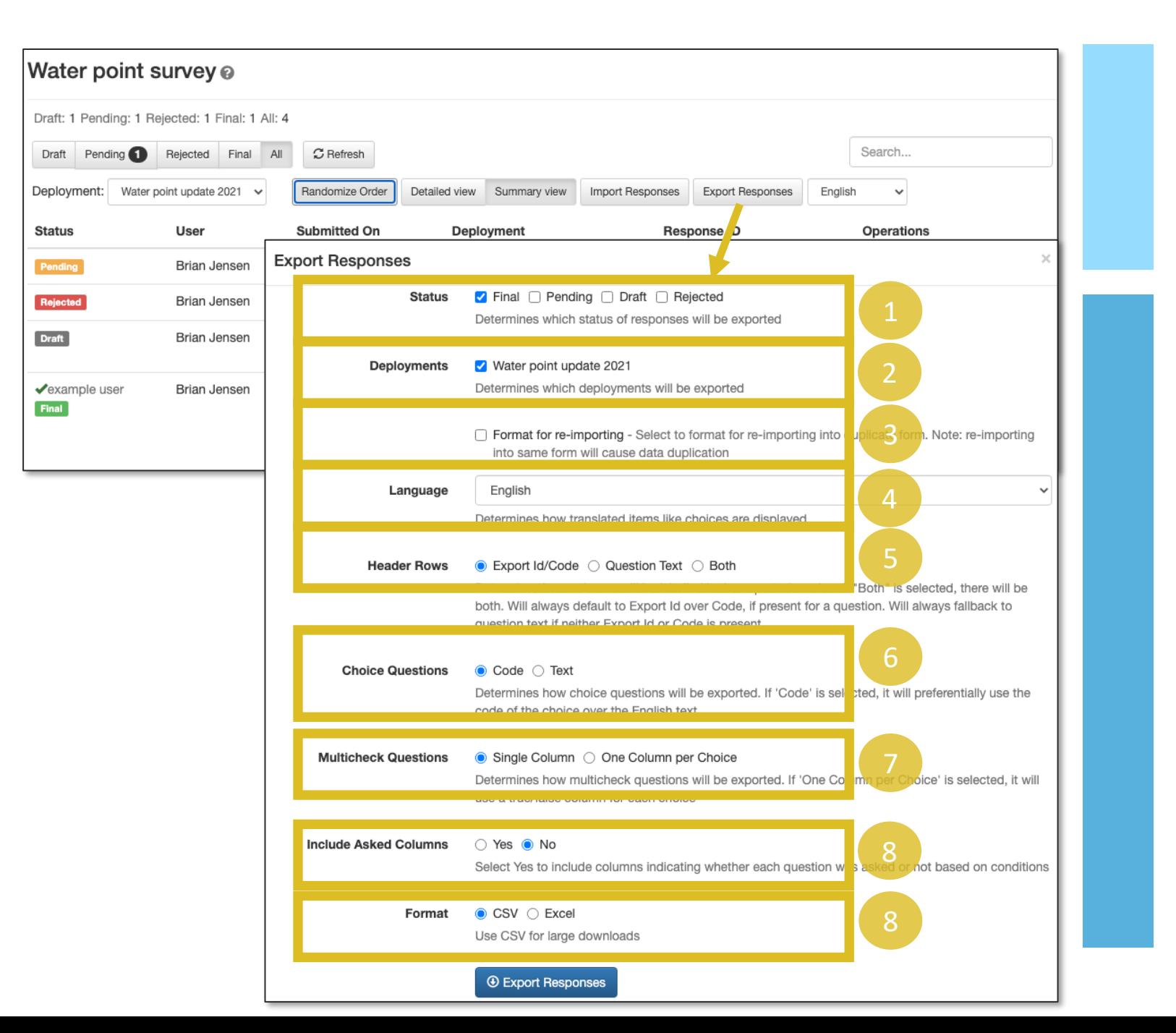

### **InWater**

# Import survey responses

Importing responses allows users to upload responses to the survey from CSV or Excel files.

Steps to import responses:

- 1. Select how multicheck and location questions are formatted in the source document
- 2. Download a Template of the survey structure. In the source document, copy the data into the correct location of the Template
- 3. Choose a deployment to store the uploaded response
- 4. Select the Upload Data button to choose the completed template. Click Ok when the import has completed.

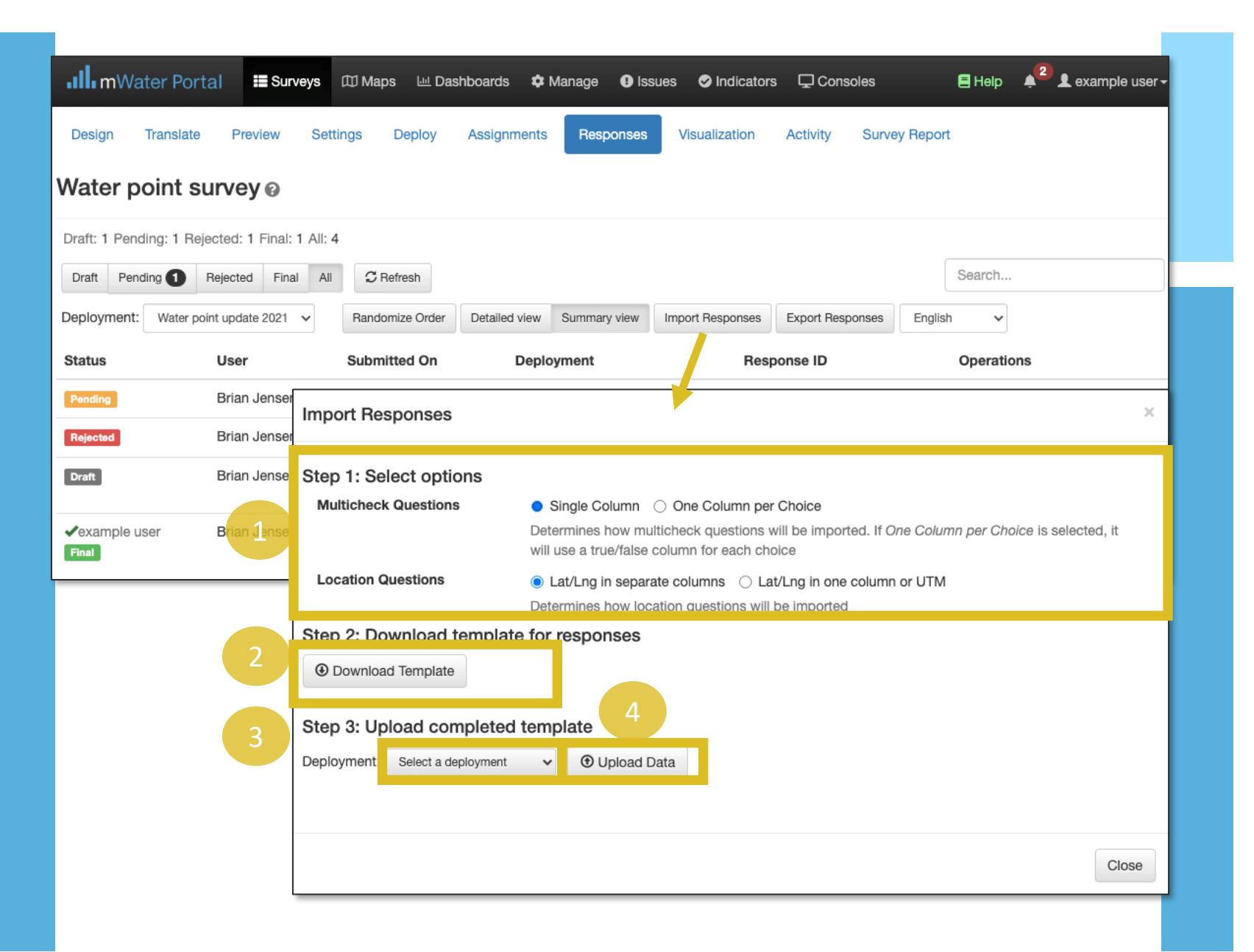

### **mWater**

# GPS Problems

Common causes of GPS issues are:

- The GPS is turned off
- **High accuracy mode is turned off**
- The Surveyor app does not have permission to use the GPS
- Poor signal due to obstructions like buildings or trees (See diagram at right)
- Google Maps hasn't been updated or initialized

**Note:** Computers or laptops do not have a GPS chip or antenna.

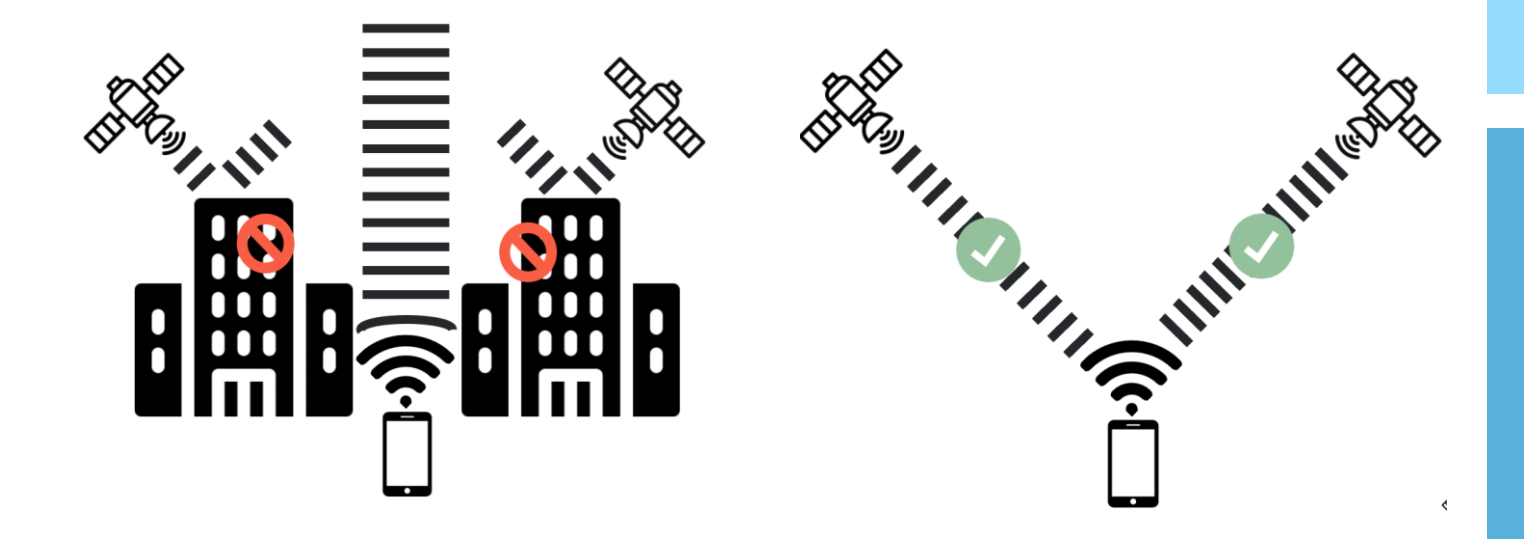

**Note:** GPS is not blocked by rain or clouds

images: Flaticon.com

### **.Ill** mWater

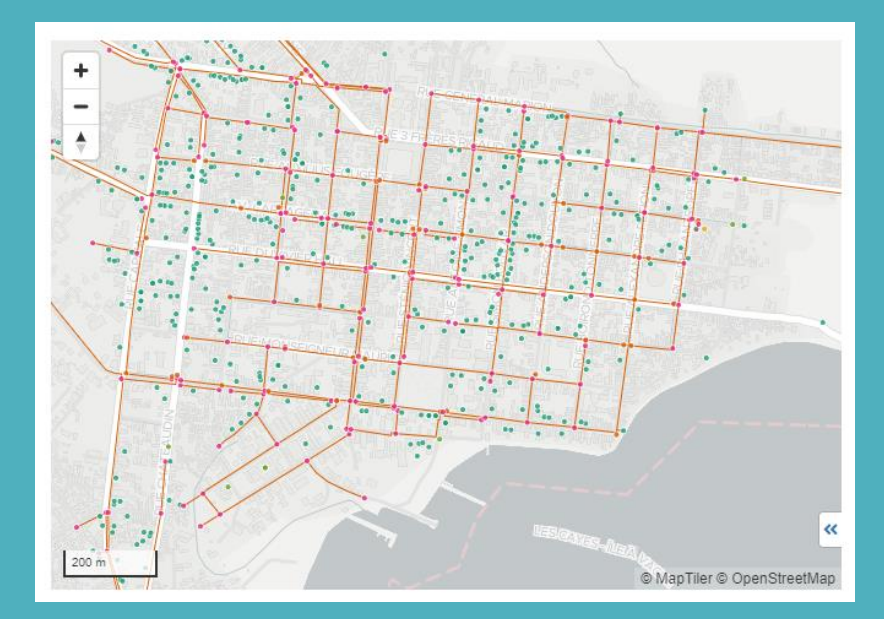

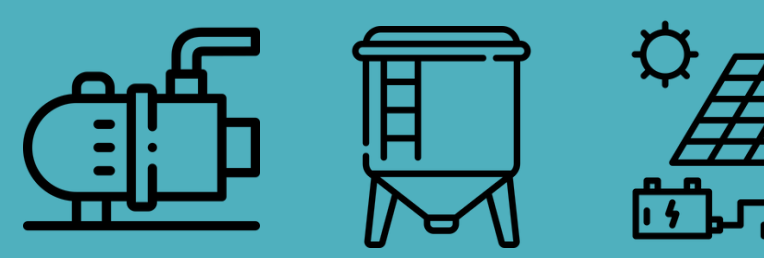

**Introduction to mWater**  ACHAP 16 August 2023

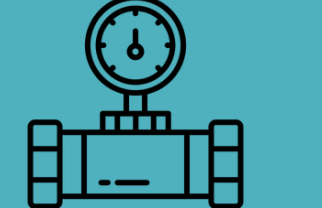

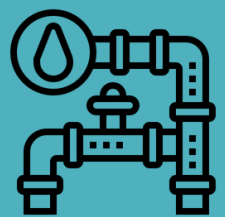

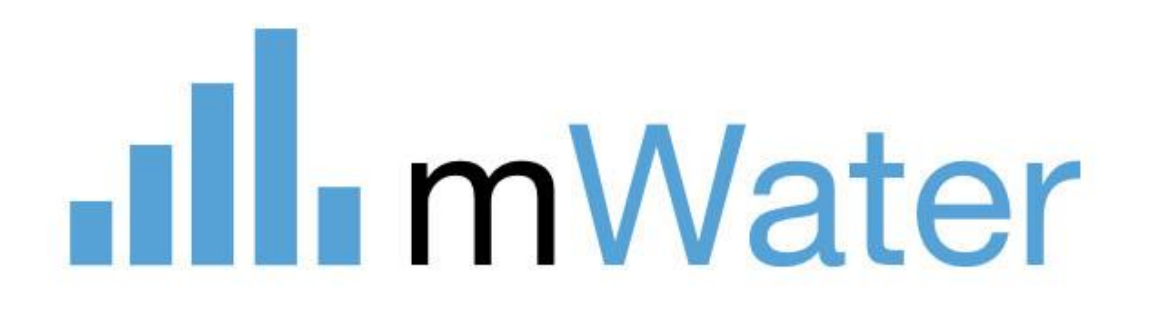